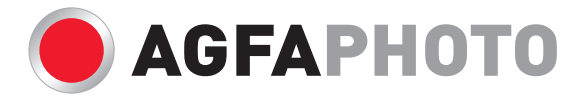

## User manual **DC-600uw**

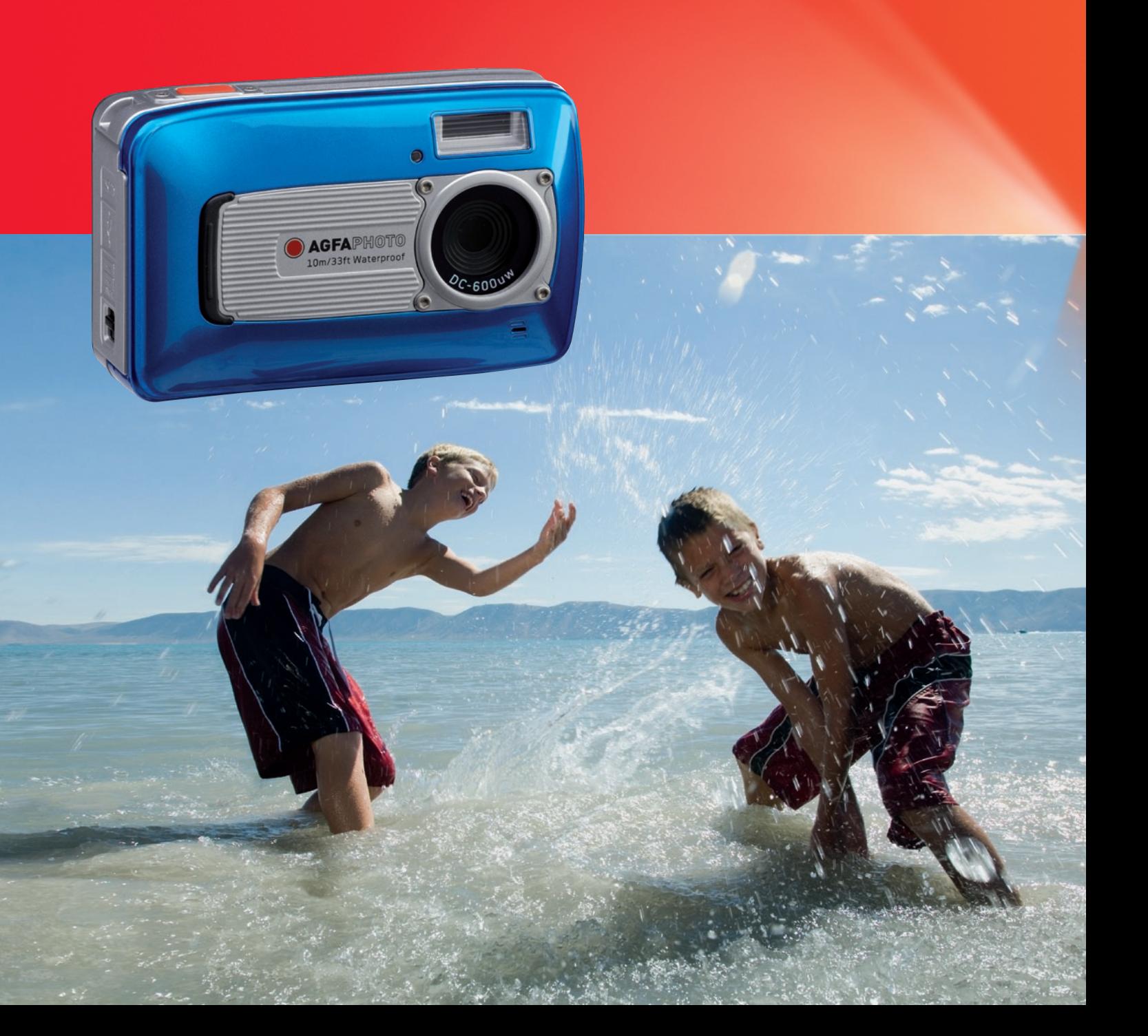

### **Table of Contents**

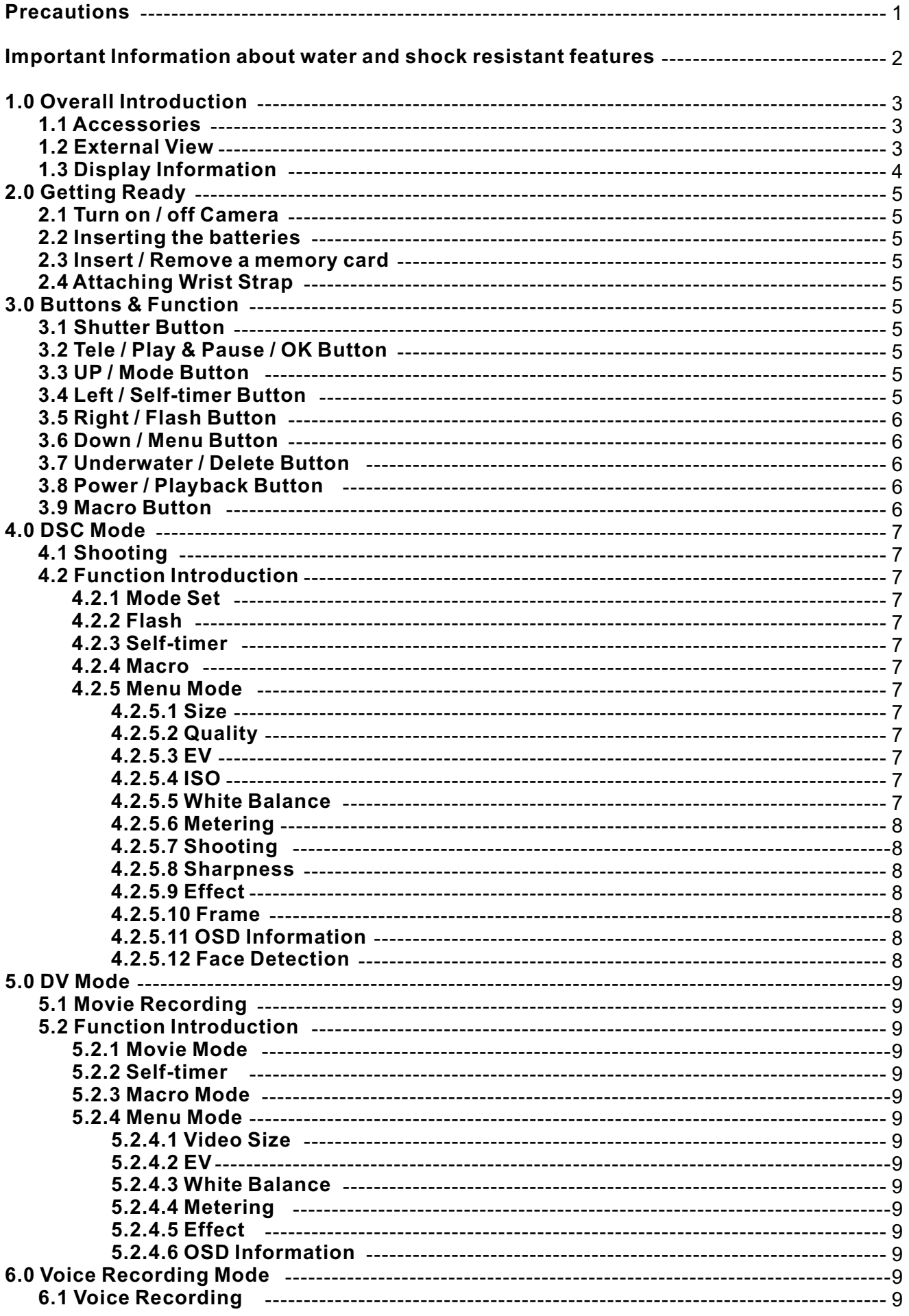

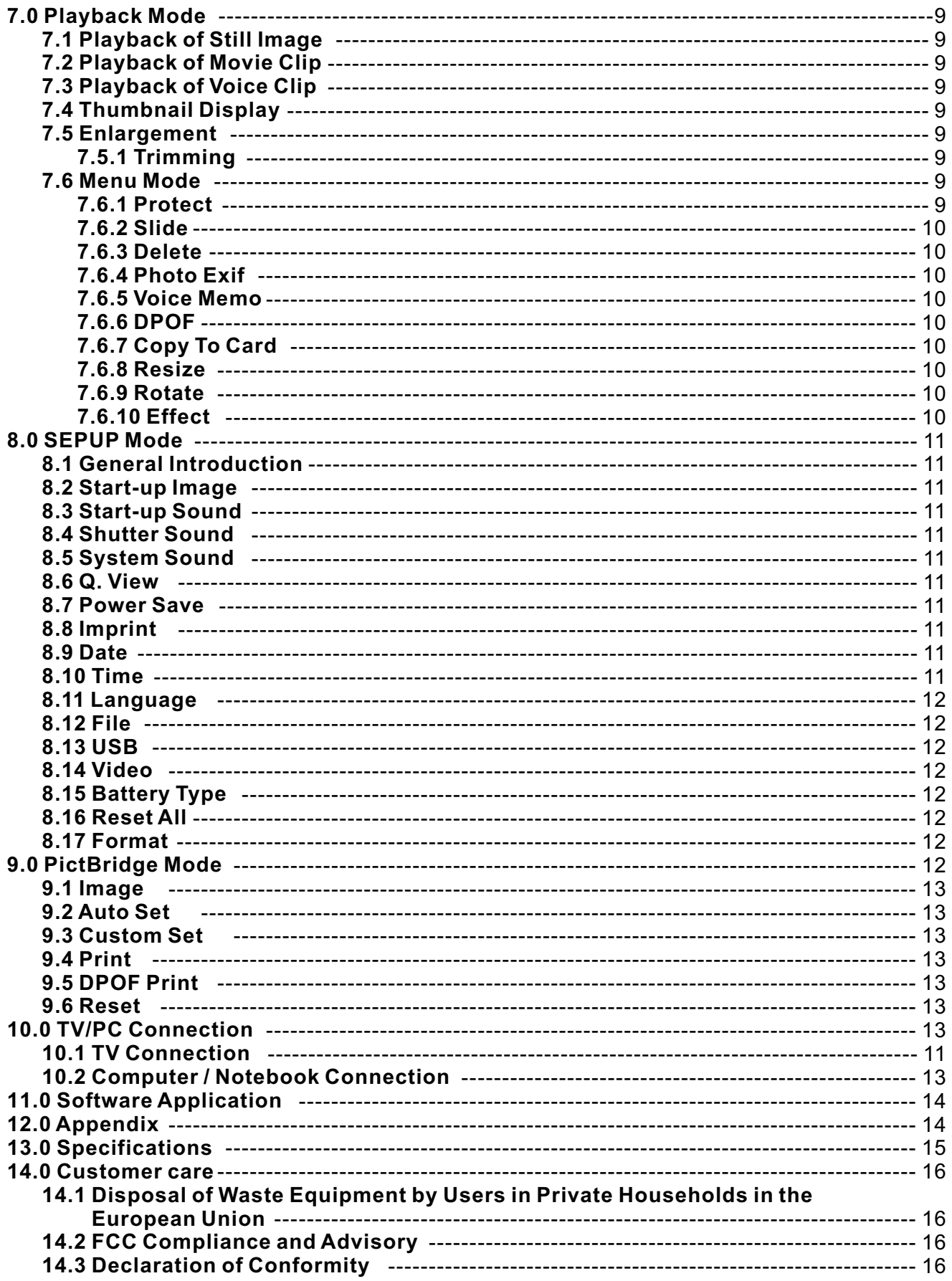

Thank you for purchasing this AgfaPhoto digital camera. Please read these operating instructions carefully in order to use the digital camera correctly. Keep the instructions in a safe place after reading so that you can refer to them later.

#### **Precautions**

■ Before using the camera, please ensure that you read and understand the safety precautions described below. Always ensure that the camera is operated correctly.

■ Do not aim the camera directly into the sun or other intense light sources which could damage your eyesight.

Do not try to open the case of the camera or attempt to modify this camera in any way. High-voltage internal components create the risk of electric shock when exposed. Maintenance and repairs should be carried out only by authorized service providers.

Do not fire the flash too close to the eyes of animals or people,  $\blacksquare$ especially for young children. Eye damage may result. In particular, remain at least one meter away from infants when using flash.

Keep the camera and its accessories out of the reach of children and п animals to prevent accidents or damage to the camera.

If you notice smoke or a strange odor coming from the camera, turn the power off immediately. Take the camera to the nearest authorized service center for repair. Never attempt to repair the camera on your own.

 $\overline{\phantom{a}}$ Use only the recommended power accessories. Use of power sources not expressly recommended for this equipment may lead to overheating, distortion of the equipment, fire, electrical shock or other hazards.

#### **Disclaimer**

We assume no responsibility over and above the provisions of the Product Liability Law for damages suffered by the user or third parties as a result of inappropriate handling of the product or its accessories, or by their operational failure and by their use. We reserve the right to make changes to this product and its accessories without prior notice.

**Warning**! Never disconnect to open the camera or remove any parts of it. This will invalidate all guarantee claims.

#### **Important Information about water and shock resistant features**

**Water resistant features:** As determined by AgfaPhoto pressure testing equipment in accordance with IEC Standard Publication 529 IPX8. This means that the camera can be used normally underwater at a specified water pressure and during a specified period of time.

The warranty on water and shock resistant features of this product is according to AgfaPhoto determined testing method.

#### **Before Use**

- Check the battery/card/connector chamber cover for foreign material including dirt, dust or sand. Please use the non-woven fabric to remove foreign material.
- Be sure there's no crack and damages at battery/card/connector chamber cover.
- Be sure to close the battery cover and card/connector chamber cover firmly once click sound happens as well as double check the batter cover until silver metal frame on side of open switch is visible.
- Don't open the battery/card chamber cover and connector cover with wet hands while underwater, or in a damp or dusty environment. (beach, lake, river)
- **This camera sinks underwater.**
- Do not use the camera in hot spring.

#### **During using in water**

- Please do not operate/carry the camera underwater at depths over 10m or for over 60 minutes.
- Do not open the battery/card/connector chamber cover in water.
- Avoid subjecting the camera substantial shocks as this may cause the battery/card/ connector chamber cover to open in water.

#### **After Use**

- Be sure to wipe off any water or debris by non-woven fabric after using the camera underwater. After cleaning the camera, it is allowed to open the battery/card/connector chamber cover.
- After opening the chamber cover, be sure to wipe off the excess water inside the cover.

#### **Storage and Maintenance**

- $\blacksquare$  Don't leave the camera in an environment at high temperature (40°C or more) at low temperature (-10°C or less). Failure to do so may break down water resistance.
- Don't use chemicals for cleaning, rush prevention, anti-fogging, repairing, etc. Failure to do so may break down water resistance.
- After using in water, be sure to close the battery/card/connector chamber cover firmly and put the camera into a bucket filled with water. After 10 minutes in the water bucket, take out the camera and dry it naturally in a ventilated and shady place.
- Don't leave the camera in the water bucket for a long time (over 60 minutes). Failure to do so will cause damage to the camera's appearance and/or deteriorate water resistance. In order to preserve the water resistance feature, as with any underwater housing, it is recommended that the waterproof packing (seals) are replaced annually.
- All the accessories (including batteries) for the camera do not support water resistant features beside hand strap.
- If the camera is subjected to a great shock, its waterproof feature could fail.
- Be sure there is no water and foreign materials inside the camera. Under fire accident or getting an electric shock, once the camera falls into water incautiously, it could be permeated with water and foreign materials. The user should pick the camera from the water and remove the batteries immediately. Send the malfunctioned camera to the service center for repair or contact with the store you bought from.
- Do not wet the terminal of the batteries when using underwater or seawater.
- Do not touch or take the batteries with wet hands which may cause an electric shock or malfunction.

# *1.0 Overall Introduction*

# *1.1 Accessories* **DC-600uw Camera Driver & User Manual USB/AV Cable Software CD Wrist Strap Camera Pouch 2xAA Batteries**

### *1.2 External View*

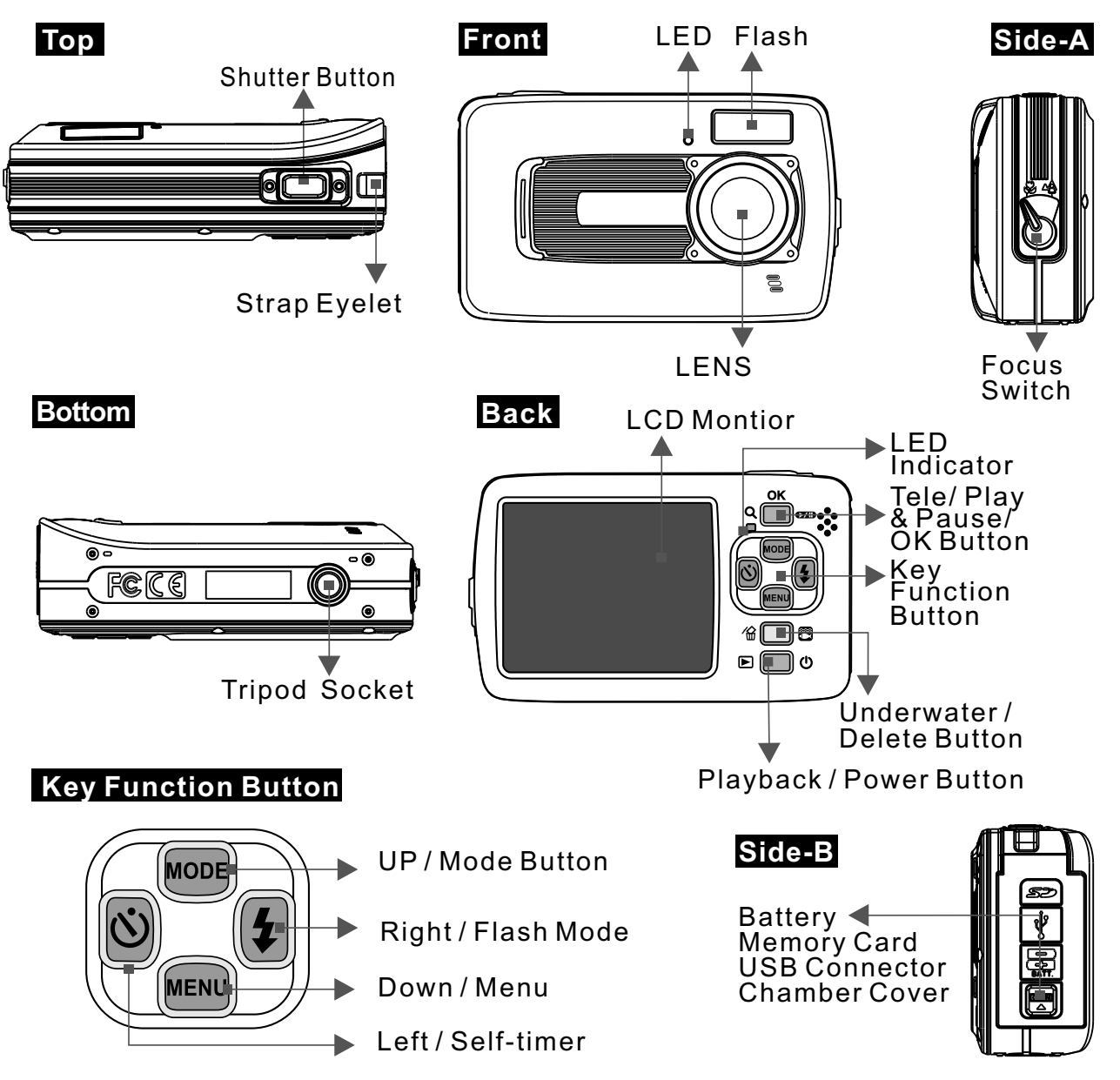

 $($   $\,$   $\,$   $)$  Fill-in Flash (  $\boldsymbol{\mathsf{t}}^{\mathrm{s}}$  ) Slow Sync  $(\circledS)$  Flash Off

#### *1.3 Display Information* **22 1**  $X2 \t 100 \longrightarrow 20$ **2** Го **10M**  $\overline{\mathbf{r}}$ **20 3** 四 **F3.2 1/4** 鼺 **19 4** ╟ъ ᢢ **18 5 17 6** W **16 7** Y Λ 回 NOR **15 8 8 08 AM 2009/03/01** : AUTO<br>ISO **14 9** 13 **10 12 11 Self-timer 6 16 EV 1 ( ) Face Detection**  $\ddot{\text{(i)}}$  10 Seconds  $(\blacksquare)$  Exposure  $\pm$  2EV **2 Working& Scene Mode**  $({\ddot{\circ}}^{2S})$  2 Seconds (0.5 EV/Steps) ( $\bigcirc$ ) Image Shooting Mode  $({\dot{\mathbf{c}}} j^{\dot{\mathbf{c}}})$  Double  $(\Box)$  Playback Mode **17 White Balance 7 Focus Range ()** Macro  $(\mathbb{Z})$  Movie Clip Mode  $(\overline{cm})$  Auto  $(Q)$ ) Voice Recording Mode  $($   $\sqrt{2}$ ) Daylight **8 Metering**  $(\bigcirc$ ) Auto Mode  $( 2 )$  Cloudy (回) Multi (回) Spot  $(\mathbf{E})$  Program Mode (图) Fluorescent  $\left(\mathbf{\Omega}\right)$  Portrait Mode (c) Tungsten **Memory Card 9**  $(\blacksquare)$  Landscape Mode  $(\sqrt{8})$  Sunset (  $\Box$ ) Memory Card inserted  $\left( \mathbf{D} \right)$  Night Scenery Mode  $\left( \blacksquare \right)$  Custom (**<u>INTF)</u> Internal Memory**  $\left( \mathbf{\mathbb{S}}\right)$  Sunset Mode **18 Sharpness**  $(B)$  Back light Mode **10 Manual Exposure**  $(\blacksquare)$  Soft ( **图**) Fireworks Mode **(Night Scenery)**  $(\blacksquare)$  Normal  $\left( \blacksquare \right)$  Candle light Mode Shutter Speed: Auto,1/8, 1/4,  $(\blacksquare)$  Vivid  $(\blacksquare)$  Beach Mode 1/2, 1, 2, 4, 8  $(S)$  Auction Mode F. No.: Auto, 3.2, 7.0 **Quality 19** (简) Underwater DSC Mode  $(\mathbf{m})$  S. Fine ( ) Underwater DV Mode **Battery Type 11**  $(\boxplus)$  Fine 3 Battery Status (⊟) Alkaline battery ( <del>图</del> ) Normal  $\left( \right)$  Rechargeable battery (**i**aachdrop Full) **20 Image Size** (<del>□</del>) Battery Half Drained **( )WARNING: 12** (10M) (by interpolation) (<del></del>) Battery Drained **Holding Camera Stable** (6M) (3M) **Shooting 4 13 Time & Date** (VGA) Single **14 ISO Value Video Size** (**圖**) Continuous  $\left(\frac{\text{AUTO}}{\text{HSO}}\right)$  Auto  $\binom{100}{150}$  100 ( **an** ) 640 x 480 ( ) AEB ( ) 320 x 240  $\left( \frac{200}{150} \right) 200$  $\left(\frac{400}{150}\right)$  400 **Flash Mode 5**  $\frac{800}{1500}$  ) 800 800 ( ) 1600 **1600**  $(4^{\texttt{A}})$  Auto Flash **(100) Available Shots 21 15 EFFECT** (<sup>@</sup>) Auto Flash with (<u>ma</u> ) NORMAL Red-eye reduction  $\left(\Box\right)$  B/W

**22 Zoom Status Indicator**  $(\Box \Box)$ 5.0X Digital Zoom

 $(\Box)$  SEPIA  $(\blacksquare)$  NEGATIVE

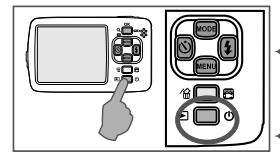

#### *2.1 Turn on / off Camera*

Press the Power Button (approx. 2 seconds) to turn on the camera.

Press the Power Button again to turn off the camera.

#### *2.2 Inserting the batteries*

- 1. Power off the camera.
- 2. Push the battery cover following the arrow to open it. 3. Follow the polarity (+ / ) indications and insert the -
- batteries.
- 4. Close the battery cover, to press down battery door until silver metal frame on side of open switch is visible.

*Note:* Silver metal frame on the switch is designed to check if the battery door is tightly sealed.

- $\triangleq$  The indication of the battery status.
	- $(\sqrt{2})$ : Battery power is full.
	- $\overline{(\sqrt{2})}$ : Battery power is half drained.

 $(\Box)$ : Battery power is drained.

- Replace with new batteries.
- **↑ Battery type: AA Battery, to recommend to use Alkaline or** Ni-MH Battery.
- The batteries may run out if kept inside the camera and not in use for a long time.
- The batteries may not work normally under  $0^{\circ}$ C or over 40°C.

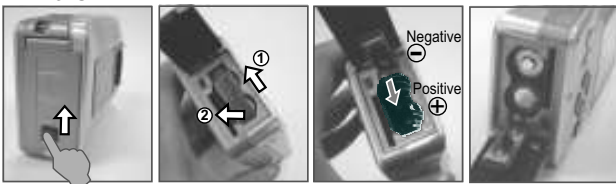

#### *2.3 Insert / Remove a memory card*

- 1. Power off the camera.
- 2. Open the Battery Cover.<br>3. Insert the memory card in
- Insert the memory card into the card slot and press it down until a click sound is heard.
- 4. Please press the memory card again to get it out once a click sound happens.

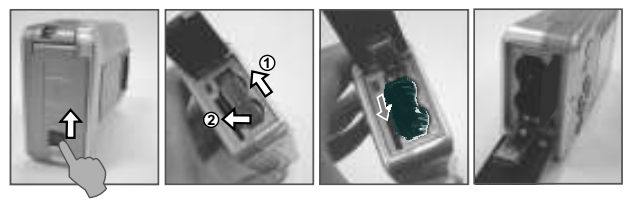

#### *2.4 Attaching Wrist Strap*

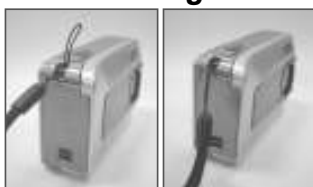

When attaching the wrist strap, move the length adjustment buckle slightly away from the end of the wrist strap.

#### *3.4 Left / Self-timer Button*

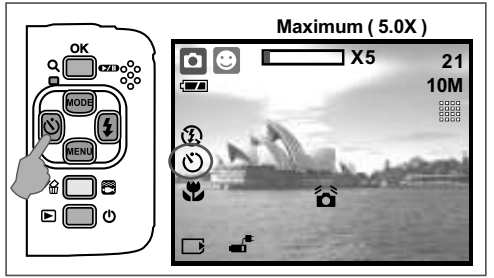

### *2.0 Getting Ready 3.0 Buttons & Function*

#### *3.1 Shutter Button*

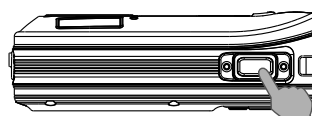

Fully press the shutter button to capture an image.

#### *3.2 Tele / Play&Pause / OK Button*

- Press the Tele Button, the Zoom Bar Indicator appearing on the top side of the LCD Monitor will show the current zoom status.
- The camera allows maximum 5.0x digital zoom. When the menu is not displayed on the LCD
- monitor, the UP Button operates as Pause & Resume function for playing movie clip file in Playback Mode.

When the menu is displayed on the LCD monitor, the OK Button is used for confirming settings.

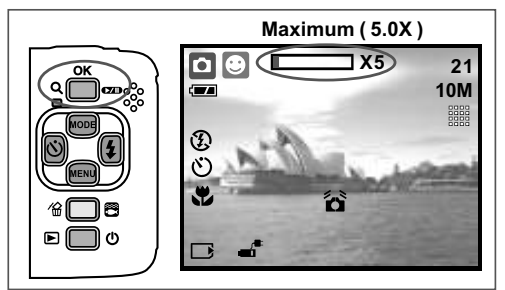

#### *3.3 UP / Mode Button*

Press the UP Button to move up the submenu cursor. When the menu is not displayed on the LCD monitor, the UP Button also operates as Mode function. *There are three modes.*

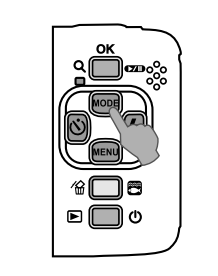

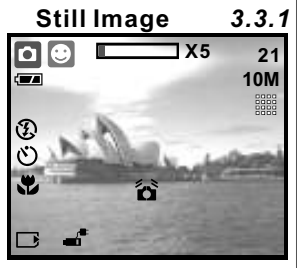

#### **Movie Clip** 3.3.2 Voice Recording 3.3.3

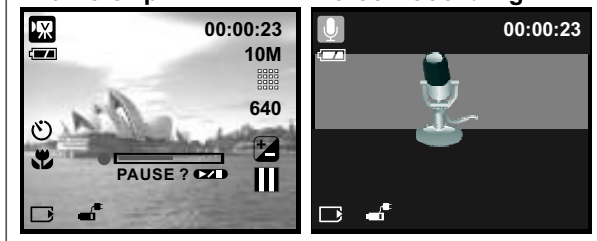

Press the Left Button to move the cursor to the left tab. When the menu is not displayed on the LCD monitor, the Left Button operates as Self-timer function.

**With the 10 sec. Self-timer ( (`):** The image will be taken after an interval of 10 seconds once the Shutter Button is released. The image will be taken after an interval of 2 seconds once the Shutter Button is released. **With the Double Self-timer (**  $\langle \hat{y}^{\circ} \rangle$ **:** The image will be taken twice once the Shutter Button is released. The first image will be taken after 10 seconds and the second image 2 seconds after that. **With the 2 sec. Self-timer (** $\gamma^{2s}$ ):

### *3.5 Right / Flash Button*

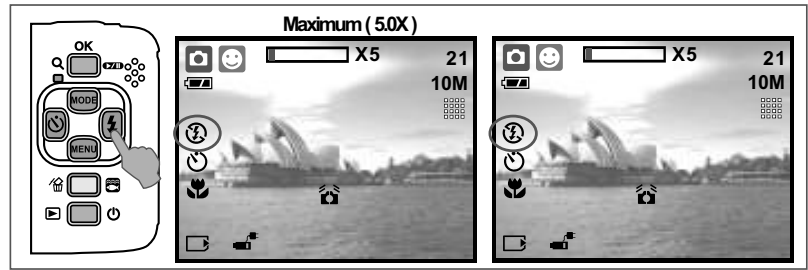

Press the Right Button ( $\frac{1}{2}$ ) to move the cursor to the right tab.

When the menu is not displayed on the LCD monitor, the Right Button  $($   $\bullet$   $)$ operates as Flash function.

By pressing the Flash Button ( $\frac{1}{2}$ ) you can select different flash options as follows.

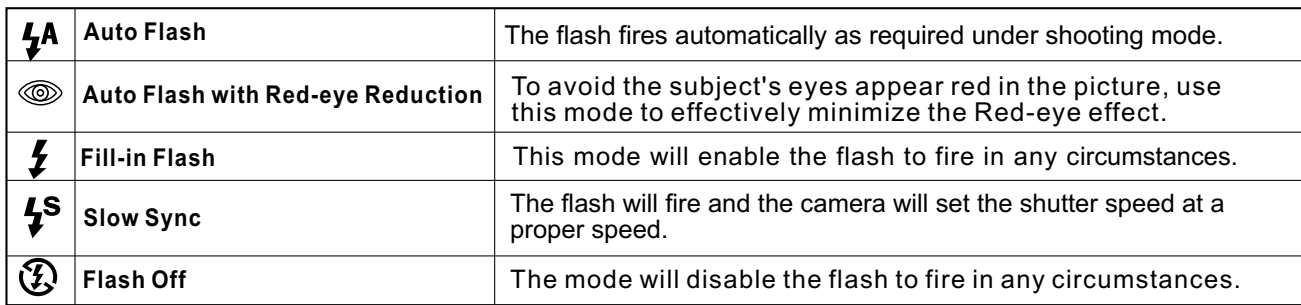

#### *3.6 Down / Menu Button*

Press the Menu Button to go to the menu selection. Press the Down Button to move down the submenu cursor.

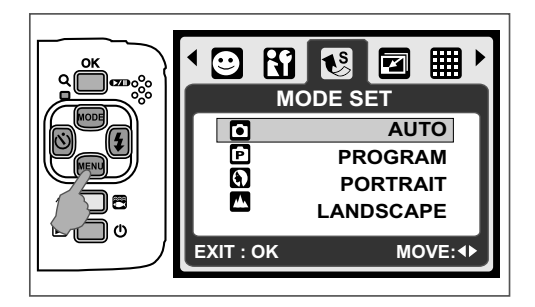

### *3.7 Underwater / Delete Button*

Press the Underwater Button to change to Underwater DSC  $(\overline{\bullet}$ ) or DV  $(\overline{\bullet}$  ) Mode, press again to go back to the previous mode. In Playback Mode, you can press the Delete  $\binom{2}{m}$ ) Button to delete still images, movie clips and voice clips.

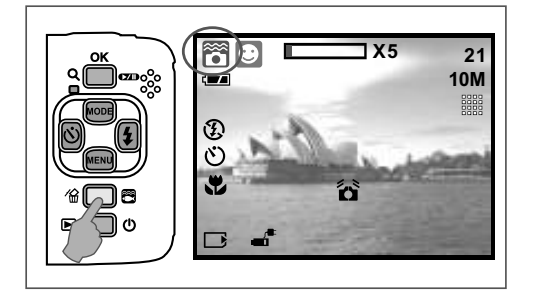

### *3.8 Power / Playback Button*

- Select the Playback Mode by pressing the Playback Button  $(\blacksquare)$ .
- Playback Mode will show still images and movie clips.
- Select an image by pressing the Left and Right Buttons.

Long-press the Power Button to turn on/off the camera. If there is no operation for a period of time, the camera will power off automatically to save battery life.

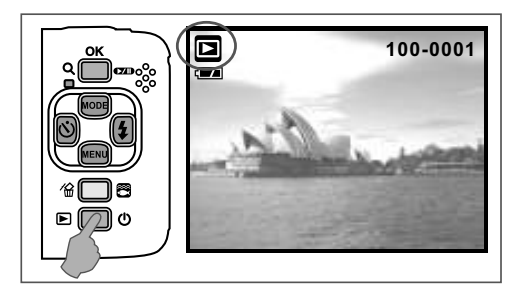

#### *3.9 Macro Button*

The focus range: Normal: 1.2~infinity Macro: 20cm

**Note:** Please make sure that the Focus is set correctly. Otherwise, the image will be out of focus.

Move the Focus Switch to the left to activate Macro function. The Macro icon  $\left(\bigcup_{i=1}^{\infty}\right)$  will appear on the LCD Monitor.

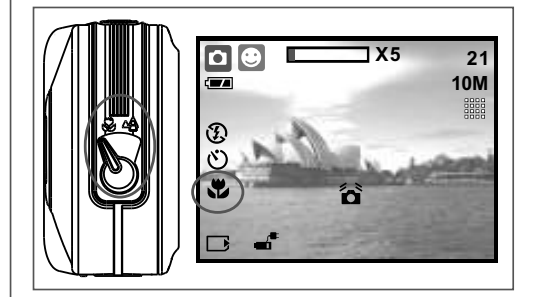

## *4.0 DSC Mode*

#### *4.1 Shooting*

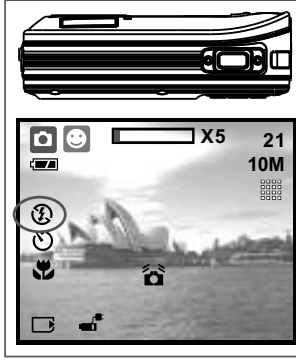

- Taking a Picture
- 1. Press the POWER Button to power on the camera.
- 2. Make sure the camera is at still shooting mode. 3. Press the OK Button
- to zoom in. 4. Fully press the Shutter Button to capture the image.

 $\triangle$  It is recommended to attach a tripod or other device if the hand shaking icon  $(\bigwedge^{\infty} )$  appears.

#### *4.2 Function Introduction*

#### *4.2.1 Mode Set*

This feature is for you to choose the scene of the image from the following options.

- $($
- $(\mathbf{\overline{P}})$  Program Mode
- $(\overline{\mathbf{a}})$  Portrait Mode
- (**B**) Landscape Mode
- (2) Night Scenery Mode
- (**3)** Sunset Mode
- $(P<sub>2</sub>)$  Back light Mode
- ( ) Fireworks Mode
- (**R**) Candle light Mode
- (**□**) Beach Mode
- ( $\blacksquare$ ) Auction Mode
- ( ) Underwater DSC Mode ( Operate with hot key )
- (...) Underwater DV Mode (Operate with hot key)
- *Note:* The scene mode features cannot be selected when you use underwater DSC / DV mode.

#### *4.2.2 Flash*

Please refer to 3.5 Flash description on Page 6.

#### *4.2.3 Self-timer*

Please refer to 3.4 Self-timer on Page 5.

#### *4.2.4 Macro*

Please refer to 3.9 Macro on Page 6.

#### *4.2.5 Menu Mode*

#### *4.2.5.1 Size*

Image Size is to select the image resolution. (10M) 3680 x 2760 (by interpolation) (6M) 2816 x 2112 (3M) 2048 x 1536 (VGA) 640 x 480

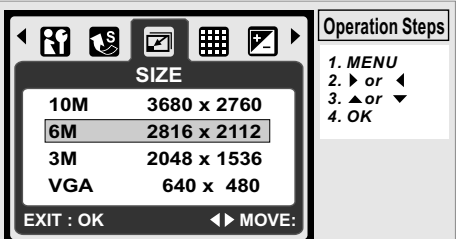

#### *4.2.5.2 Quality*

Quality is to select the appropriate compression ratio for the captured and recorded images.  $(\mathbf{H})$  S. Fine  $(\mathbf{H})$  Fine  $(\mathbf{H})$  Normal

*Note:* If your size setting is 10M, the available Quality setting is "Fine".

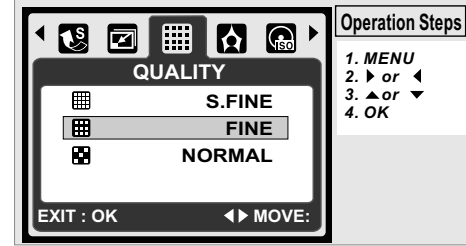

#### *4.2.5.3 EV*

Press the Menu Button to set the Exposure value which is ranged from -2EV to +2EV.

Press the UP/Down Button to set the Exposure value. After the preferred value is selected press the OK Button to confirm the setting.

Exposure  $(\blacksquare)$  will be shown on the bottom right of LCD monitor.

The higher the EV value, the brighter the image will be.

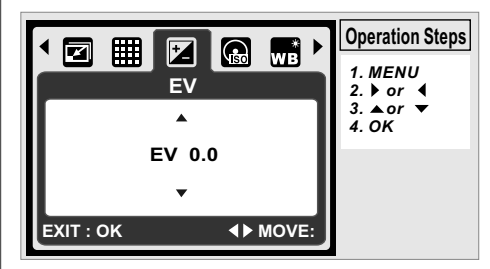

#### *4.2.5.4 ISO*

Press the Menu Button and select the Program Mode  $\bigcap$  ) first.

Press the Menu Button and select ISO to set the ISO value. Choose the ISO value you prefer.

*Note:* This feature can only be used under Program Mode.

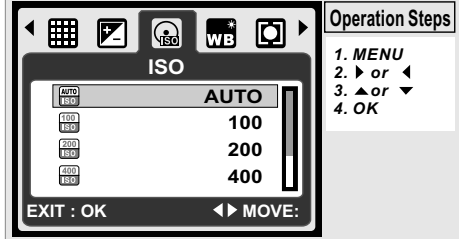

#### *4.2.5.5 White Balance*

In Program mode ( $\boxed{\mathbf{P}}$ ), select WB of Menu Mode.

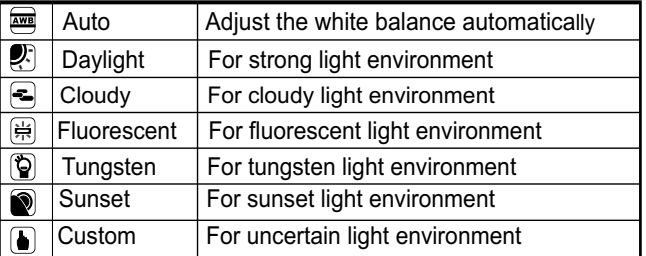

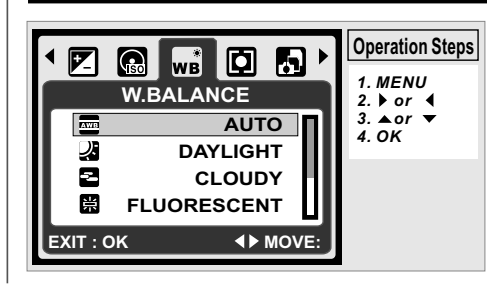

#### *4.2.5.6 Metering*

In Program Mode  $\overline{(\mathbf{P})}$ , select Metering of Menu Mode. Metering provides more superior exposure condition and brighter pictures.

**Multi Metering:** Exposure will be evaluated according to the average of the available light source in the image area. This is suitable for general use.

Spot Metering: If the subject is against the light source or has little contrast, you can use this function to make the subject brighter.

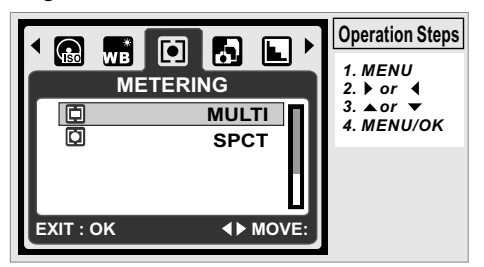

#### *4.2.5.7 Shooting*

- In Program Mode  $\left(\begin{array}{c} \bullet \\ \bullet \end{array}\right)$ , select Shooting of Menu Mode.
- 1. SINGLE: No continuous shooting.
- 2. CONTINUOUS: You can have the continuous shooting function starting by pressing and holding the Shutter Button and ending by releasing the Shutter Button.
- 3. AEB (Auto Exposure Bracketing) Take three pictures in a series in different exposures, short exposure (-0.5EV), standard exposure (0.0EV) and over exposure (+0.5EV).
	- The continuous shooting function will not be canceled until " SINGLE" is selected. *Note:*
	- **Note:** When Continuous shooting or AEB function is selected, flash will be disabled.

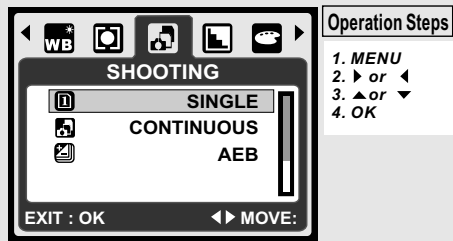

#### *4.2.5.8 Sharpness*

In Program Mode ( $\bigcap$ ), select Sharpness of Menu Mode.

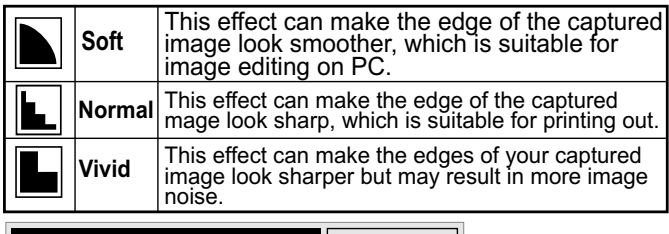

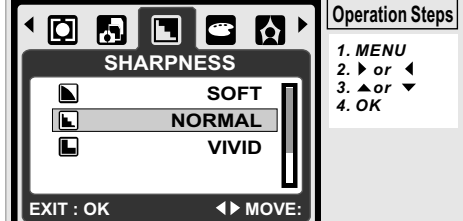

#### *4.2.5.9 Effect*

In Program Mode ( $\boxed{\mathbf{P}}$ ), select Effect of Menu Mode.

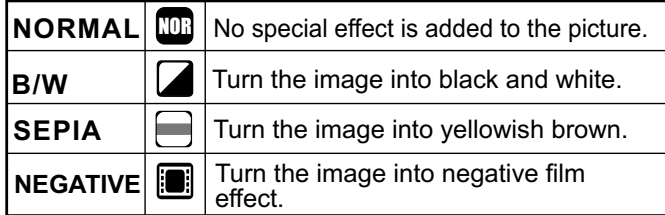

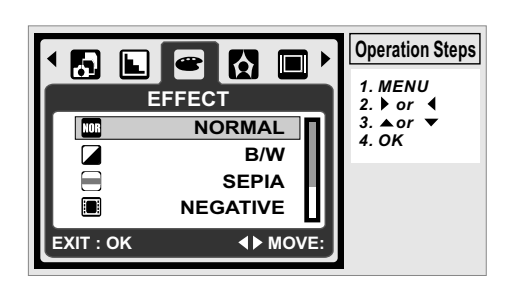

#### *4.2.5.10 Frame*

You can select and add a photo frame to the image you captured.

After using this function, cancel photo frame if you prefer not to add a photo frame to the next image.

Note: The photo frame feature cannot be used in image size of 10m.

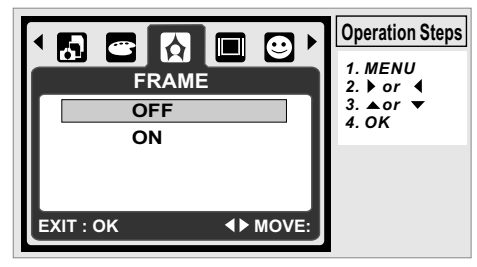

#### *4.2.5.11 OSD Information*

- There are 3 options for the OSD information.
- 1. OFF: No OSD information is required.<br>2. BASIC: Only basic information is require
- Only basic information is required.
- 3. DETAIL: Detailed information is required.

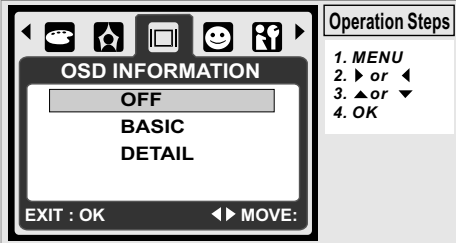

#### *4.2.5.12 Face Detection*

Face Detection allows you to focus on human faces. It is effective with the camera held horizontally or vertically.

Face Detection can only be used with still image. Face Detection is effective within a distance 2.5m. **Subjects not suitable for Face Detection:**

- 1. The face is obscured by glasses, a hat or hair.
- 2. A person turned sideways, or who has his head lifted.

3. The subject is too far to be recognized as a face. **Note:** The Face Detection (  $\odot$  ) icon will be displayed on the top of the LCD Monitor.

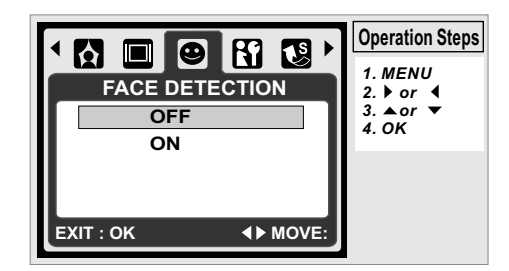

**GB**

### *5.0 DV Mode*

**00:00:23** 网 **640** Ċ)  $\bullet$ **PAUSE ? 174** F  $\Box$ 

- **5.1 Movie Recording** 1. Press the Power Button to turn on the camera. 2. Press the Mode Button to change to Movie Clip Mode( **函** ).
	- 3. Press the Shutter Button to start or stop movie recording.
	- 4. Press the OK Button to pause / resume during recording.

*Note:* The max. recording time for one video file is about 57 minutes only.

#### *5.2 Function Introduction*

*5.2.1 Movie Mode 5.2.2 Self-timer* Press the Mode Button and then select Movie Mode.

Press refer to 3.4 Self-timer on Page 5.

*5.2.3 Macro Mode* Press refer to 3.9 Macro Mode on Page 6.

*5.2.4 Menu Mode*

- *5.2.4.1 Video Size* Press refer to 4.2.5 Menu Mode on Page 7.
- *5.2.4.2 EV* The video size options are provided as follows: 640 (640 x 480) 320 (320 x 240)

*5.2.4.3 White Balance* Please refer to 4.2.5.3 EV on Page 7.

Please refer to 4.2.5.5 WB on Page 7.

*5.2.4.4 Metering* Please refer to 4.2.5.6 Metering on Page 8. *5.2.4.5 Effect*

Please refer to 4.2.5.9 Effect on Page 8.

*5.2.4.6 OSD Info* Please refer to 4.2.5.11 OSD Info on Page 8.

#### *6.0 Voice Recording Mode 6.1 Voice Recording*

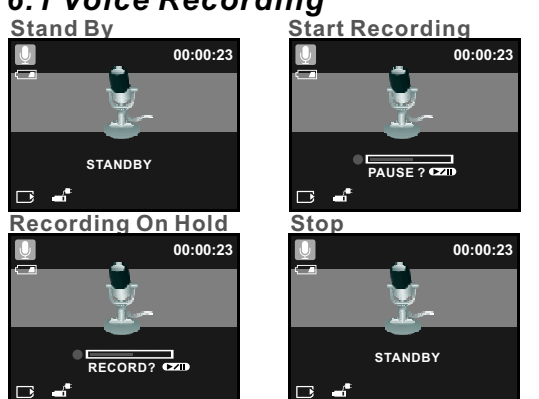

- 1. Press the Mode Button and select Voice Recording  $Mode( $\cup$ )$ .
- 2. Press the Shutter Button to start the recording and press the Shutter Button to stop the recording.
- 3. During recording, press the Play/Pause  $(\mathbf{Z} \mathbf{D})$ Button to put the recording on hold and press it again to continue recording.

#### *7.0 Playback Mode 7.1 Playback of Still Image*

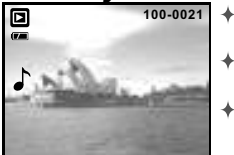

**PLAY?**

回

 $\overline{\mathbf{B}}$ 

- Please press the Playback Button 100-0021 **+ Please press the Playbac**<br>to view the images taken.
	- Press the Right or Left Button to go
	- to the next or the previous image. Press the Delete ( ∕ ) Button to delete the image.

*Note:* The icon ( ) shows up when viewing a still image with a voice memo (Please refer to Page 11).

#### *7.2 Playback of Movie Clip*

- **100-0021**  $\color{red} \bigstar$ Press the Playback Button to play the Movie Clips.
	- Press the Play / Pause  $(\mathbf{z}_0)$ Button to play or pause the movie clip when browsing a video file.
- During Video Playback, press the Left Button for Rewind, press the Right Button for Fast forward.
- Press the Delete ( $\langle \rangle$  ) Button to delete the movie clip.

**Note:** The icon (<sup>P</sup>) on the top left of the LCD Monitor represents a Movie clip, not a still image.

#### *7.3 Playback of Voice Clip*

- + Press the Playback Button to browse the Audio Clips.
- $\triangleq$  Press the Delete ( $\overleftrightarrow{\text{m}}$ ) Button to delete the Voice clip.

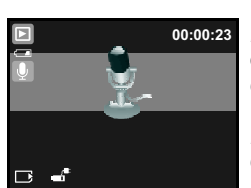

**Note:** The icon ( $\Box$ ) on the top left of the LCD Monitor represents an audio clip, not a still image or movie clip.

*Note:* Please connect with PC by USB cable to play the audio clip on PC.

#### *7.4 Thumbnail Display*

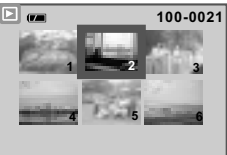

Thumbnail Display is a convenient tool for you to find the image you took from the list. In Playback Mode, you can press the Playback Button to have Thumbnail Display.

(Press the Playback Button again or the OK Button to go back to normal Playback display.) Select a file and press the Tele Button to enlarge the selected image or file.

#### *7.5 Enlargement*

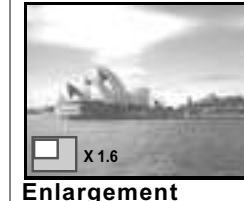

- 1. Select a file and press the Tele Button to enlarge the selected image or file.
- . enlarge the image to up to 8.0X (Depending on the original size of image.) 2. Press and hold the Tele Button to
- 3. Use the UP/DOWN/LEFT/RIGHT Button to explore the image and check the focus.
- 4. Press and hold the Tele Button to return the image to its normal size.

*7.5.1 Trimming*

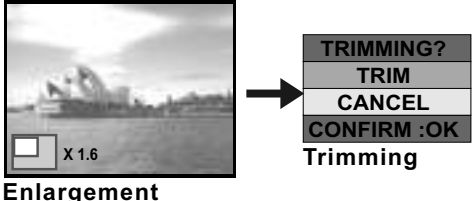

- 
- 1. Select an image.
- 2. Press the Tele Button to select the size of the enlargement.
- 3. Press the Playback Button if you want to trim and save the new image showing on the screen.
- 4. The camera will save the trimmed image after you confirm the request.

#### *7.6.1 Protect 7.6 Menu Mode*

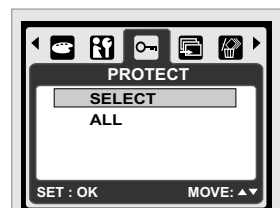

#### **Set selected image(s) with Protection**

- 1. In Playback Mode, press the Menu Button and select "Protect" and "Select".
- 2. Press the OK Button to confirm the request.
- 3. Select one image and press the OK Button to lock the image.
- 4.  $(O )$  will show on the LCD monitor when the protection is set
- 5. Press the OK Button again to cancel the protection.

#### **Set all images with Protection**

- 1. Press the Menu Button and select "Protect" and "All".
- 2. Press the OK Button to confirm the request.
- 3.  $(O_m)$  will show on the LCD Monitor when the
- protection is set.
- 4. Press the OK Button again to cancel the protection.

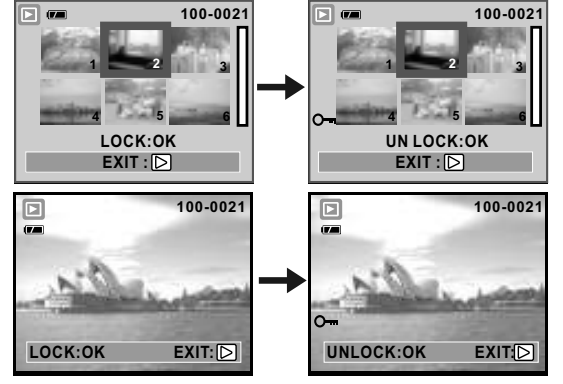

- **7.6.2 Slide** 1. This option enables you to view your photos with slide show. 2. Press the Menu Button and
	- select "SLIDE".
	- 3. There are 3 interval options available.
	- (a) Show: Play, Repeat (b) Interval: 2, 3, 5, 10 sec.
	- (c) Effect: Effect 1, 2, 3, 4, MIX

4. Select the OK Button to confirm the request.

### *7.6.3 Delete*

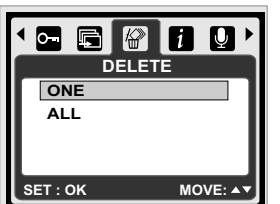

**MOVE :AV CHANGE:** 

**SLIDE SHOW PLAY INTERVAL 2 SEC**

 $\mathbf{R} \subset \mathbf{C} \cup \mathbf{C}$ 

**EFFECT EFFECT3**

#### **Delete single image**

- 1. Select the image you'd like to delete and press the Menu Button and select "DELETE" and "ONE".
- 2. Press the OK Button to confirm the request or select cancel to give up the request.

**Delete all image(s)**

Select "DELETE" and "ALL" and press the OK Button to confirm the request or select cancel to give up the request.

#### *7.6.4 Photo Exif*

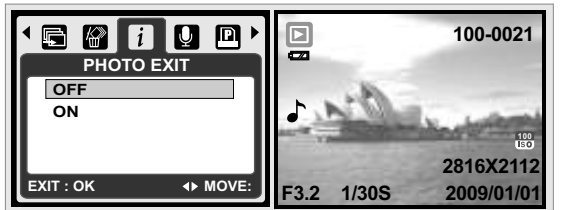

- 1. Press the Menu Button and Select ON and press the OK Button.
- 2. The image information will be displayed on the below of LCD Monitor.
- 3. Or select OFF and press the OK Button to cancel the request.

#### *7.6.5 Voice Memo*

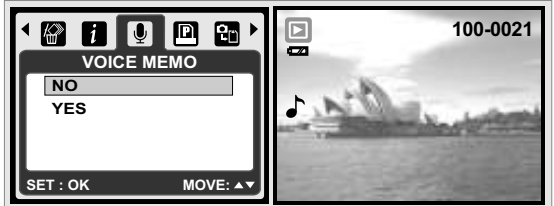

1. Select a still image which you wish to add a voice memo.

- 2. Press the Menu Button and Select "YES" and press OK to start recording memo.
- 3. 10 seconds of voice memo will be recorded.<br>4.  $($   $\blacktriangle$  ) icon will be displayed on the LCD Mo  $\uparrow$ ) icon will be displayed on the LCD Monitor as
- a reminder. 5. Or select "NO" and press the OK Button to cancel the request.

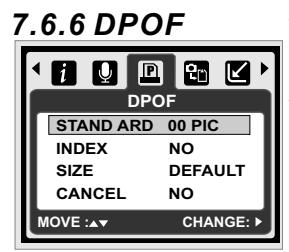

This function can only be used when a memory card is inserted.

This option allows you to put the print quantity (MAX.30 pcs) on your memory card. **[ONE PIC]** - specifies the number of copies for a selected image.

**[ALL PICS ]** - specifies the number of copies for all pictures apart from movie clips and voice recording files. **Note:** You cannot see the "PRINT" function on the LCD Monitor if a memory card is not inserted.

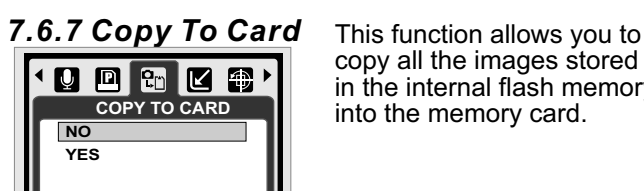

*7.6.8 Resize*

四四区四四

**SET : OK MOVE: A** 

**SET : OK MOVE:** 

copy all the images stored in the internal flash memory into the memory card.

This function allows you to

- resize a still image. 1. Select the image you would like to resize.
- 2. Press the Menu Button and select "RESIZE"
	- 3. Select the image size you prefer.
	- 4. The resized image will be stored as a new image.
- 5. You can select your own image as the start-up image by selecting " USER IMAGE 1" &"USER IMAGE 2".

6. Select the image you would like to use.

7. Select "USER IMAGE 1" & "USER IMAGE 2". **Note:** To set the "USER IMAGE 1" & " USER IMAGE 2" as the start-up image, please refer to "Start-Up Image"<br>under Set up Mode under Set up Mode.

#### *7.6.9 Rotate*  $\begin{array}{c} \hline \blacksquare \end{array} \begin{array}{c} \hline \blacksquare \end{array} \begin{array}{c} \hline \blacksquare \end{array} \begin{array}{c} \blacksquare \end{array} \begin{array}{c} \blacksquare \end{array} \begin{array}{c} \blacksquare \end{array} \begin{array}{c} \blacksquare \end{array} \begin{array}{c} \blacksquare \end{array} \begin{array}{c} \blacksquare \end{array} \begin{array}{c} \blacksquare \end{array} \begin{array}{c} \blacksquare \end{array} \begin{array}{c} \blacksquare \end{array} \begin{array}{c} \blacksquare \end{array} \begin{$ £r

**ROTATE RIGHT90 LEFT90 O 180 O HORIZONTAL**

**MOVE:** 

With this setting you can rotate the image RIGHT 90°, LEFT 90*°*, 180*°*,

- HORIZONTAL and VERTICAL. 1. Choose the image you
- would like to rotate.
- 2. Press the Menu Button and choose "ROTATE".
- 3. Choose the rotation you prefer and press the OK Button.

4. The image after rotation will be stored as a new image.

*7.6.10 Effect* This function allows you to set **@ | ● | \$} @** K **EFFECT NORMAL B/W SEPIA NEGATIVE SET : OK MOVE:** 

an image with special effect.

- 1. Choose the image you would like to set with a special effect.
- 2. Press the Menu Button and choose "EFFECT".
- 3. Choose the special effect you Prefer and press the OK Button.
- 4. The image with the special effect will be stored as a new image.

## *8.0 SETUP Mode*

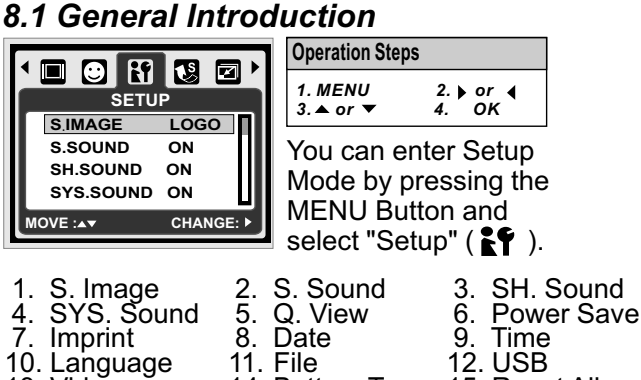

- 13. Video
- 16. Format

#### *8.2 Start-up Image (Default: LOGO)*

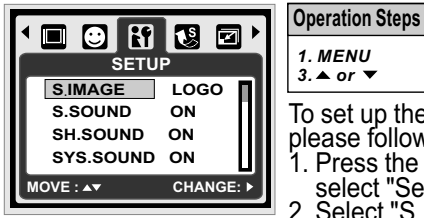

To set up the start-up image, please follow the steps below. 1. Press the Menu Button and select "Setup". 2. Select "S. Image". *1. 2. or MENU* 3. ★ or **₹** *or 4. OK*

14. Battery Type 15. Reset All

3. Select the image you prefer and press the OK Button to confirm the setting. Or you can select **[OFF]** to not have a start-up image when power on the camera.

To set an image as a user start-up image option, please refer tŏ "Slide Show" under Play̆back Mode.

#### *8.3 Start-up Sound (Default: ON)* **Operation Steps**

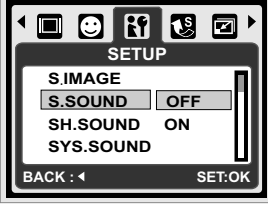

To set up the start-up sound *1. 2. or MENU*  $3.4$  or  $\overline{y}$ *or 4. OK*

please follow the steps below. 1. Press the Menu Button

and select "S.Sound" and "ON", or

2. You can select "OFF" to turn off the start-up sound.

#### *8.4 Shutter Sound (Default: ON)*

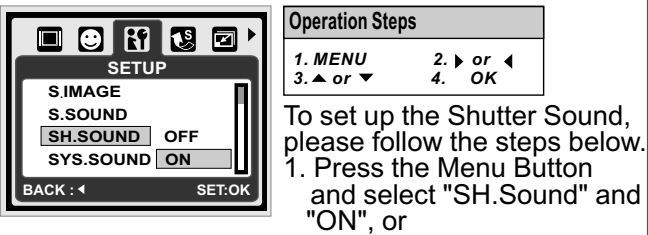

2. you can select "OFF" to turn off the Shutter Sound.

#### *8.5 System Sound (Default: ON)*

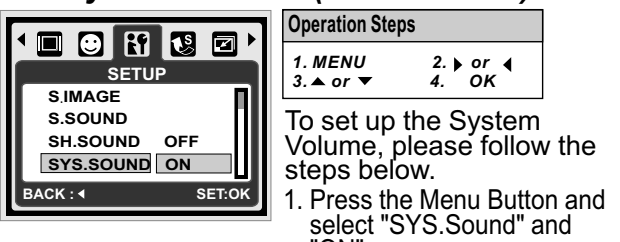

2. You can select "OFF" to turn off the System Sound. *Note:* The System Sound includes the start-up sound and shooting sound. "ON", or

#### *8.6 Q. View (Default: 0.5 SEC)*

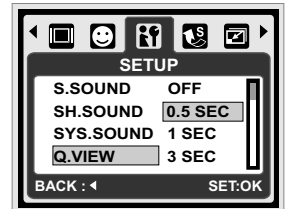

To set up the quick view time, please follow the steps below. 1. Select the time you prefer,

or

**Operation Steps**

 $3.4$  or  $\overline{v}$ *MENU*

*1. 2. or or 4. OK*

2. You can select "OFF" to have no Quick View Time after capture.

#### *8.7 Power Save (Default: 3MIN)*

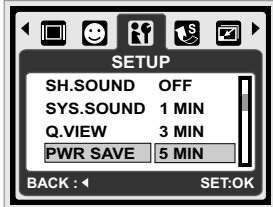

**Operation Steps** *1. 2. or or 4. OK*  $3.4$  or  $\overline{v}$ *MENU*

To set up the power saving time, please follow the steps below.

- 1. Select the time you prefer for the power saving and confirm the setting, or
- 2. You can select "OFF" to disable the power saving function.

**Note:** If it is set at "OFF", the camera will not turn off automatically. The batteries may get drained quickly if the camera is turned on for a long time.

**Ope** 

*3.*

#### *8.8 Imprint (Default: OFF)*

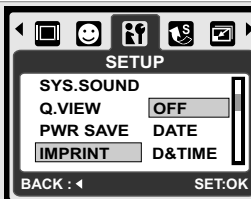

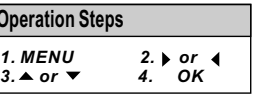

This function allows you to print the date or date & time on the image.

#### *8.9 Date (Default: YY / MM / DD)*

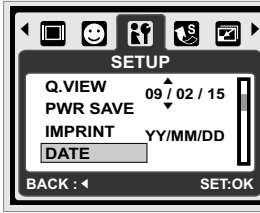

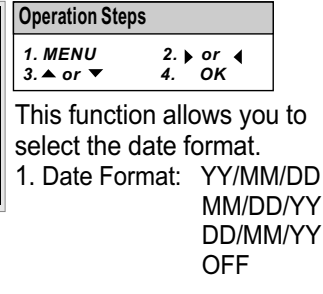

#### *8.10 Time*

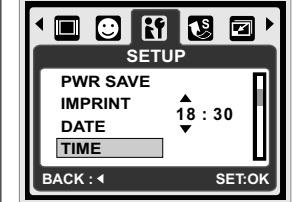

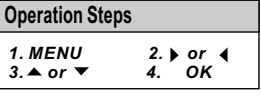

This function allows you to select the time format. 1. Time Format: 00:00

#### *8.11 Language*

- There are 14 languages:
- 1. English 6. Portuguese 11. Traditional Chinese
- 2. German<br>3. Spanish **Spanish**
- 4. Italian
- 9. Polish
- 7. Turkish 8. Czech 12. Simplified Chinese 13. Japanese
	- 14. Thai

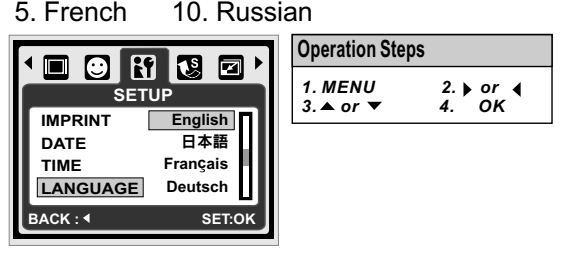

#### *8.12 File (Default: SERIES)*

This setting allows you to name the files.

If SERIES is selected, the file name will follow the latest stored file name.

If RESET is selected, the next file name will be set from 0001 even after formatting, deleting all, or inserting a new memory card.

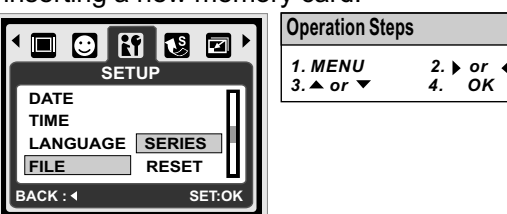

#### *8.13 USB (Default: COMPUTER)*

You can select an external device to connect the camera by using the supplied USB Cable. **Computer:**

If Computer is selected, the camera turns off the LCD Monitor and automatically connects to the PC. **Printer:**

If Printer is selected, the camera allows you to select detail options of printer setting via PictBridge function when printer is connected.

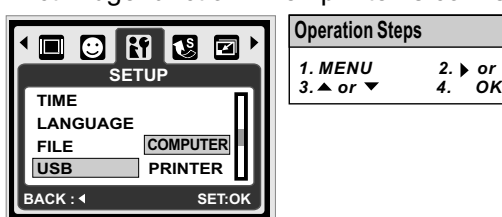

#### *8.14 Video*

- 1. NTSC: U.S.A. Canada, Japan, South Korea, Taiwan, Mexico.
- 2. PAL: Australia, Austria, Belgium, China, Denmark, Finland, Germany, U.K., Italy, Kuwait, Malaysia, New Zealand, Singapore, Spain, Sweden, Switzerland, Thailand, Norway.

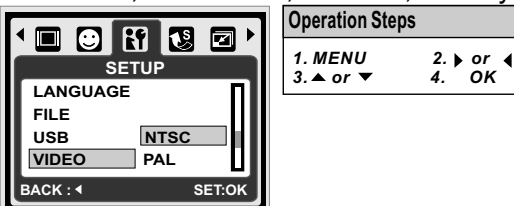

#### *8.15 Battery Type (Default: ALKALINE)*

- 1. Insert the batteries.
- 2. Select the type of the batteries inserted.
- 3. Press the OK Button to go back to previewing the image.

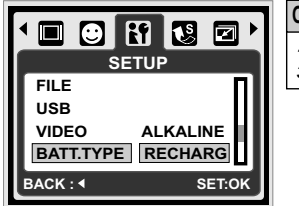

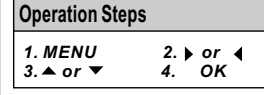

#### *8.16 Reset All (Default: 60Hz)*

This option provides the function of recalling all default setting except the Date, Time, Language and Light Frequence.

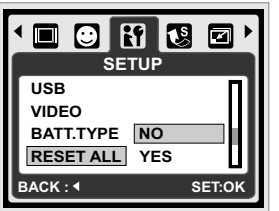

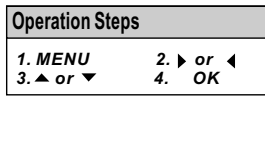

#### *8.17 Format (Default: NO)*

This function allows you to format the memory card or the built-in flash memory.

*Note:* All the data stored in the memory card or flash memory will be deleted after the formatting.

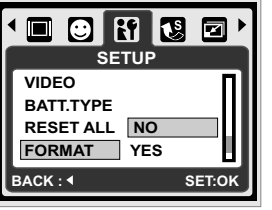

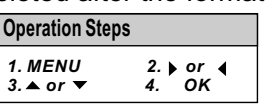

### *9.0 PictBridge Mode*

#### *PictBridge-supported Mode*

- 1. Power On the camera and the printer.
- 2. Press the Menu Button to go to Setup Mode.
- 3. Go to USB and select PRINTER for printer connection.
- 4. Use the supplied USB cable to connect the camera to the PictBridge supported printer.

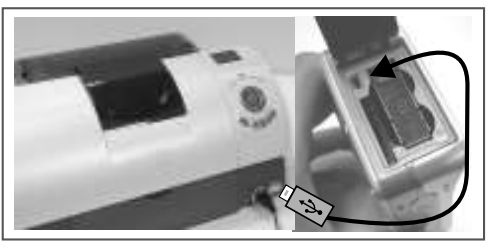

#### *9.1 IMAGE*

#### *Setting the Number of Copies to Print*

- 1. Select [ONE PIC] or [ALL PICS]. A screen where you can set the number of copies to print will appear on the screen.
- 2. Press the Up/Down Button to select the number of prints. Maximum 30 prints.
- 3. Use the Left/Right Button to select another picture and select the number of prints for another picture.
- 4. After setting the number of prints, press the OK Button to save.
- 5. Press the Playback Button to return to the menu without setting the number of prints.

**Operation Steps**

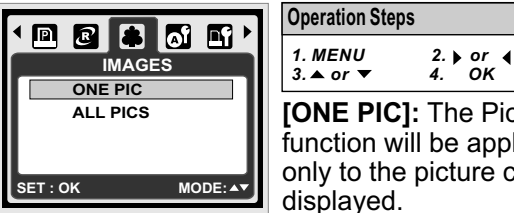

**[ONE PIC]:** The PictBridge function will be applied only to the picture currently displayed. *1. 2. or MENU*  $3.4$  or  $\blacktriangledown$ 

**[ALL PICS]:** The PictBridge function will be applied to all pictures.(Max. 99 prints).

#### *9.2 AUTO SET*

**[YES]:** All values in the [CUSTOM SET] are automatically changed.

**[NO]:** [CUSTOM SET] values are kept.

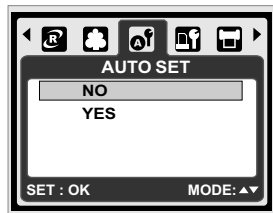

**Operation Steps** *1. MENU* 2. ▶ or  $3.4$  or  $\overline{v}$ *or 4. OK*

#### *9.3 CUSTOM SET*

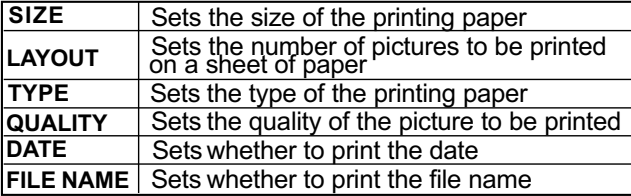

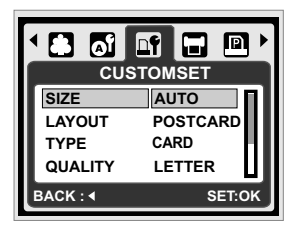

**Operation Steps** *1. 2. or or 4. OK*  $3.4$  or  $\overline{v}$ *MENU*

You can select the Paper Size, Print Format, Paper Type, Print Quality, Date Print, and File Name Print menus for printed pictures.

#### *9.4 PRINT*

**[STANDARD]:** Print the pictures stored in the memory card in set number. Each picture will be printed on one piece of paper.

**[INDEX]:** Print multiple images on one sheet of paper. Please press the OK Button to stop printing.

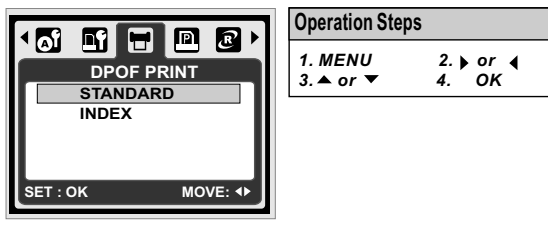

#### *9.5 DPOF PRINT*

This function allows you to print the files with DPOF information.

[YES]: Directly print the file with the DPOF information.

[NO]: Cancel the printing; Depending on the manufacturer and printer model, some menus may not be available.

If the camera is connected to a printer without supporting the DPOF, the menu is still displayed but the function is not available.

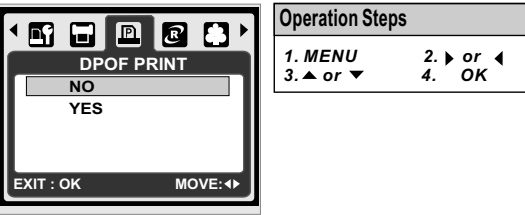

#### *9.6 RESET*

This function allows you to initialize user-changed configurations.

**[YES]:** All print and image settings will be reset back to the default.

[NO]: Settings will not be reset.

All default printer settings are based on those of the printer manufacturer.

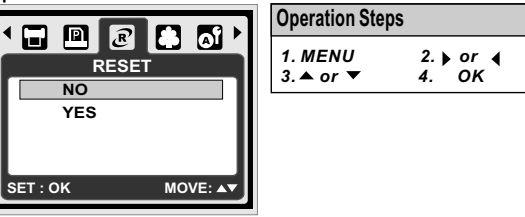

#### *10.0 TV/PC Connection 10.1 TV Connection*

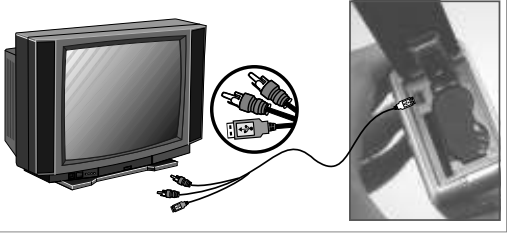

Connect the USB/Video connector of the camera to video input ports of the TV set with the supplied USB/ USB/Video Cable.Turn on the TV and switch the Video switch to A/V Mode. Power on the camera and then switch to the Playback Mode. Press the Left or Right Button to go to the next or last image for TV reviewing.

#### *10.2 Computer / Notebook Connection*

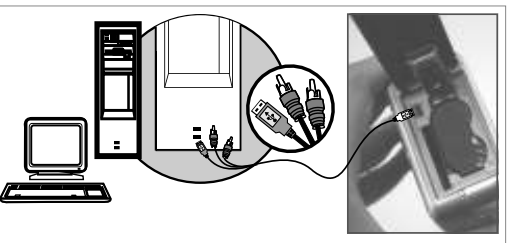

Press the Menu Button to go to Setup Mode. Go to USB and select COMPUTER for computer connection. When the USB/Video Cable is in connection with the computer while the camera is on, the camera will automatically go to the PC Mode from any working mode and turn off LCD monitor. In Computer Mode, you can download the images from camera to your you computer.

## *11.0 Software Application*

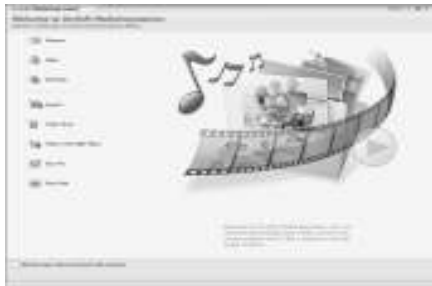

#### *ArcSoft MediaImpression™* **Introduction**

Manages your media for you, and gives you tons of fun and exciting ways to create and share projects featuring your photo and video. Create your own movies or photo slide shows, complete with soundtrack; edit, enhance, and add fun creative effects to your photos; and share your files easily through simple email attachments or popular photo printing and video sharing websites!

#### *Easy Link With You the by Arcsoft*

- Browse & Upload in You**t Illie**™ with *ArcSoft MediaImpression*™
- Easy To Be a Movie Maker
- Login & Upload by Legal and Safety Software
- Unnecessary Complicated Setting for Varied Users.

*ArcSoft MediaImpression™* supports Windows: 2000/XP/Vista only.

Please follow 9 steps as following to log-in and upload.

#### 1 Click "Extra"

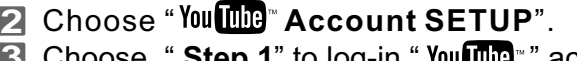

- **3** Choose "Step 1" to log-in "You **The**" " account.
- 4 Choose "You**ling**" Account" or "Google Account" to log-in.
- **5** Choose " Step 2 " to get authorization.
- **6** Click "Allow" to get permission.
- **7** User will see " User Name " after log-in.
- **8** 1. Choose file that you like to upload. 2. Click "**Upload to You Illing**"".
- 9 1. Watch your video in You **DDB** after upload.

**Note:** All brands and product names are registered trademarks of their respective owners. You **may** is a brand of Google, Inc and You may LLC, Mountian View, California, US.

#### *12.0 Appendix Error Message Table*

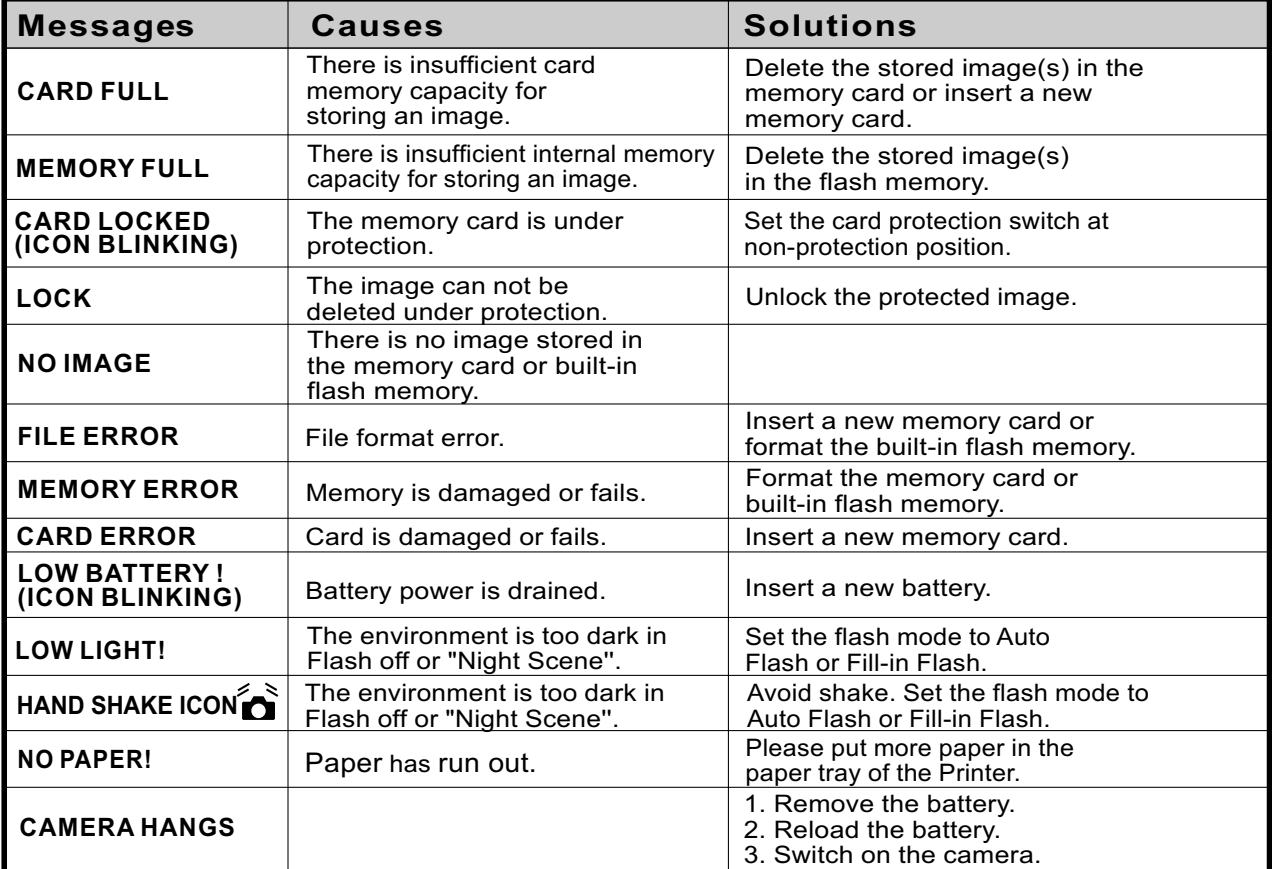

### *13.0 Specifications*

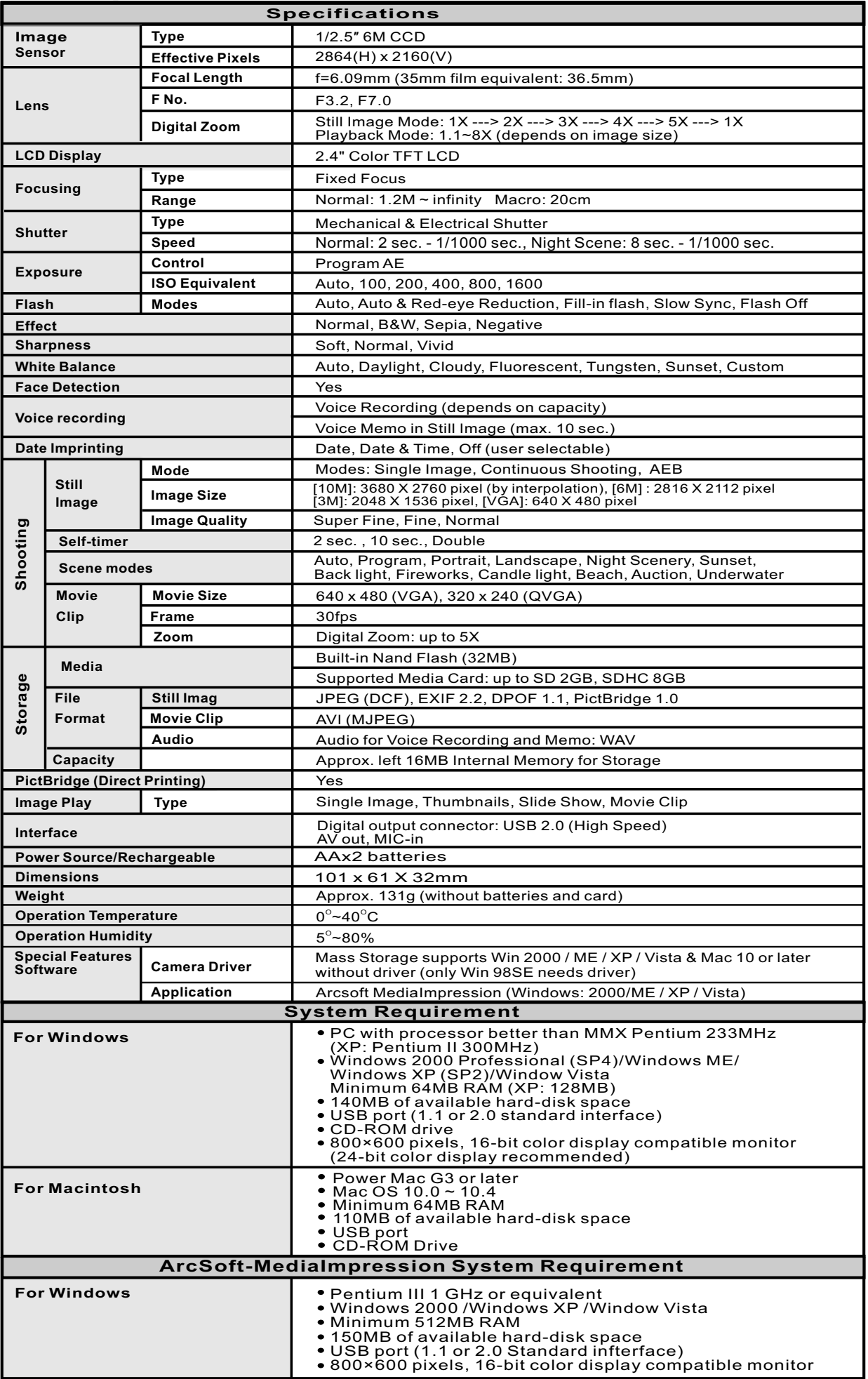

"Specifications and product design are subject to change without any notice for further improvement"

### **14.0 Customer care**

More information about the complete AgfaPhoto digital camera product range can be found under www.plawa.com / www.plawausa.com

#### **Service & Repair (USA/ Canada):**

1-866 475 2605 www.plawausa.com

**Service & Repair Hotline (EU):** 00800 752 921 00 (from a landline only)

**Service & Support Hotline (Germany):** 0900 1000 042 (1.49 Euro/ min. from a German landline only)

#### **Online Service / International contact:**

support-apdc@plawa.com

To return a product, you will need an RMA number which must be clearly visible on the returned shipment. You can find further information on the return of goods either by phoning our Support Hotlines or via the plawa website under the Menu item "Service & Support".

Manufactured by plawa-feinwerktechnik GmbH & Co. KG Bleichereistraße 18 73066 Uhingen Germany

AgfaPhoto is used under license of Agfa-Gevaert NV & Co. KG or Agfa-Gevaert NV. Neither Agfa-Gevaert NV & Co. KG nor Agfa-Gevaert NV manufacture this product or provide any product warranty or support. For service, support and warranty information, contact the distributor or manufacturer. All other brands and product names are registered trademarks of their respective owners. Product design and technical features can be changed without notice. Contact: AgfaPhoto Holding GmbH, www.agfaphoto.com

#### **14.1 Disposal of Waste Equipment by Users in Private Households in the European Union**

This symbol on the product or on its packaging indicates that this product must not be disposed of with your other household waste. Instead, it is your responsibility to dispose of your waste equipment by handing it over to a designated collection point for the recycling of waste electrical and electronic equipment. The separate collection and recycling of your waste equipment at the time of disposal will help to conserve natural resources and ensure that it is recycled in a mannerthat protects human health and the environment. For more information about where you can drop off your waste equipment for recycling, please contact your local city office, your household waste disposal service or the shop where you purchased the product.

#### **14.2 FCC Compliance and Advisory**

This device complies with Part 15 of the FCC Rules. Operation is subject to the following two conditions: 1.) this device may not cause harmful interference, and 2.) this device must accept any interference received, including interference that may cause unsatisfactory operation. This equipment has been tested and found to comply with the limits for a Class B peripheral, pursuant to Part 15 of the FCC Rules. These limits are designed to provide reasonable protection against harmful interference in a residential installation. This equipment generates, uses, and can radiate radio frequency energy and, if not installed and used in accordance with the instructions, may cause harmful interference to radio communication. However, there is no guarantee that interference will not occur in a particular installation. If this equipment does cause harmful interference to radio or television reception, which can be determined by turning the equipment off and on, the user is encouraged to try to correct the interference by one or more of the following measures.

- Reorient or relocate the receiving antenna.
- Increase the separation between the equipment and receiver.
- Connect the equipment to an outlet on a circuit different from that to which the receiver is connected.
- Consult the dealer or an experienced radio/TV technician for help.

Any changes or modifications not expressly approved by the party responsible for compliance could void the user's authority to operate the equipment. When shielded interface cables have been provided with the product or when specified additional components or accessories have elsewhere been designated to be used with the installation of the product, they must be used in order to ensure compliance with FCC regulations.

#### **14.3 Declaration of Conformity**

We herewith confirm the following designated product: AgfaPhoto digital camera DC-600uw has been tested and found to comply with the requirements set up in the council directive on the approximation of the law of members' states relating to the EMC Directive 2004/108/EC. For the evaluation regarding to the electromagnet compatibility, the following standards were applied:

EN 55022: 2006, Class B ITE EN 61000-3-2:2006 EN 61000-3-3:1995+A1:2001+A2:2005 EN 55024:1998+A1:2001+A2:2003 IEC 61000-4-2: 2001 IEC 61000-4-3: 2006 IEC 61000-4-4: 2004 IEC 61000-4-5: 2005 IEC 61000-4-6: 2006 IEC 61000-4-8: 2001 IEC 61000-4-11: 2004

The device is marked with CE logo.

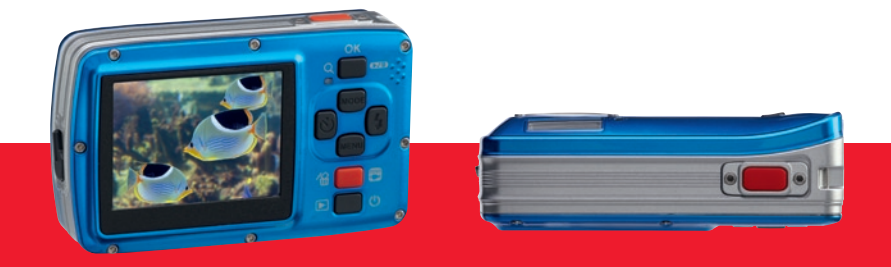

AgfaPhoto is used under license of Agfa-Gevaert NV & Co. KG or Agfa-Gevaert NV. Neither Agfa-Gevaert NV & Co. KG nor Agfa-Gevaert NV manufacture this product or provide any product warranty or support<br>For service, support